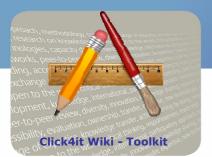

# Knowledge to lead

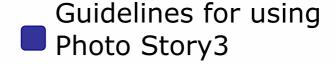

# **Step by Step**

### Add

• First select the set of images (a wide range of file formats are compatible) and arrange them in a desired order by simply dragging them to the right place. You can always return to this feature later and add further images.

### Edit

• The program offers corrective and decorative editing features. You can remove black borders (caused by rotating the picture for instance), crop the image, correct color levels, and remove red-eye. You can also choose from 10 visual effects, for example: black and white, sepia, watercolor.

e systems, oper

### Add titles

 You can add captions to each picture and they can have 9 positions on the image from the combination of top-middle-bottom, arranged left-middle-right. You can change the type, size, style and color of the font. The color scale of the titles is limited to 15 basic colors; no further fine-tuning is possible.

## **Add narration**

With the help of a microphone you can add narration to each image individually. The length of narration per picture can be a maximum of 5 minutes.

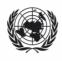

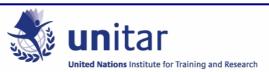

## **Add music**

- You can select a file from your computer (some users on online forums have complained that not all audio formats are compatible with the music player of the software) or create music with the help of an inbuilt music editor.
  - The Music Creator feature is quite detailed and you can define the genre, the instruments, the intensity, the speed and the mood of the musical piece. This feature can come in handy when you do not have any appropriate audio files on the computer. However, choosing an actual song is more recommended, since the sound of these created pieces are rather simplistic not always pleasant to listen to. It can also be quite time consuming until you can find the perfect melody. Narration and music can run at the same time, only the volume of the music needs to be adjusted.
  - o In order to add music to the pictures click on the image with which you would like to start the music. The music will play until the images run out or until a new song (connected to another image) starts. Different songs appear in a different color in the editor. If the music is shorter than the image sequence, it will also stop. Unless the music is shorter than the slideshow, you cannot make it stop beforehand.

#### **Customize motion**

- In this part you can modify two things. First the motion and duration of each picture, second the transition from one picture to another.
  - In the first option, you can pan and zoom, which lets you focus on a detail or observe the picture longer. You can define where the image should start and where it should end by highlighting areas on the image.
  - o In the second part, you can define how you want the images transition into each other. You can select from a wide variety of transitions (more than 40) and can also time the length of each slide and each transition. This might take a long time in case you work with a large number of pictures. However, Photo Story3 offers default settings, transitions and movement, which could accelerate the process. Unfortunately, the user cannot set his or her defaults.

### Save your story

 The program offers you to save the file for several devices: PC, Pocket PC, Smartphone, Portable Media Center, and you can also send it as an e-mail message. This influences the size and resolution of the slideshow, but the format will always be a .wmv file. Saving time depends on the length and richness in content, but generally speaking it is rather fast.

### The Preview button

• This is a very useful tool that helps you to preview the changes you make. This button is constantly available when you change narration, music, motion and gives a quick idea about what the presentation will look like with the new changes.

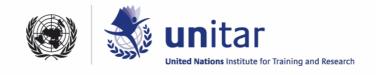